### Comment collecter les journaux de votre caméra IP ou encodeur Bosch ? **APPROVED**

Les journaux du système sont extrêmement utiles pour dépanner les problèmes récurrents ou obscurs, car ils fournissent un enregistrement de tous les travaux effectués sur le système et peuvent mettre en lumière des interactions difficiles à repérer entre des symptômes apparemment sans rapport.

À un moment donné, le support technique peut vous demander de fournir les journaux de votre caméra IP ou de votre encodeur Bosch.

Pensez aux journaux de diagnostic, au fichier de configuration, aux journaux de maintenance, etc.

Cet article vous explique comment et où vous pouvez obtenir les **journaux** de votre caméra.

### **Exigences de l'article :**

- Caméra Bosch
- PC
- Navigateur

# **Guide étape par étape**

- 1. Il faut ouvrir un navigateur et taper l'adresse IP de votre caméra.
- 2. Se connecter à l'aide de ses identifiants
- 3. **Journaux de diagnostic** :

**Remarque** : Les journaux de diagnostic ne sont disponibles que sur les caméras mobiles.

**Allez à** : Configuration > Administration > Diagnostics

Attendez quelques secondes jusqu'à ce que les journaux s'affichent et cliquez sur le bouton Enregistrer. Le fichier "diagnostics.txt" sera téléchargé :

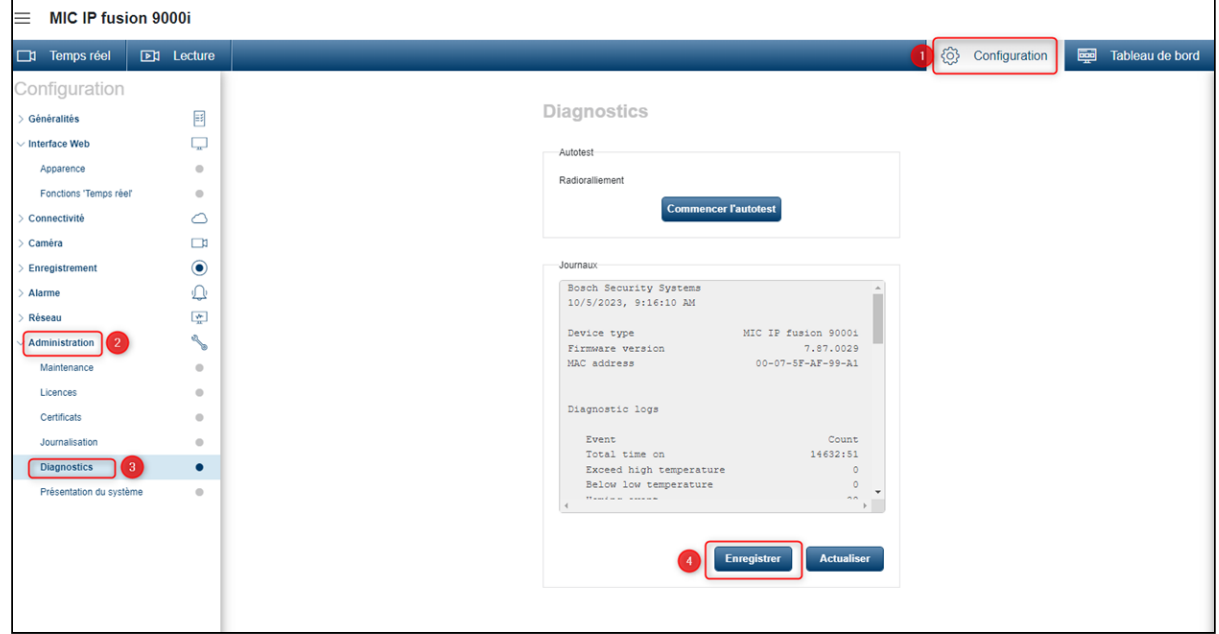

#### **Example:**

### Comment collecter les journaux de votre caméra IP ou encodeur Bosch ?

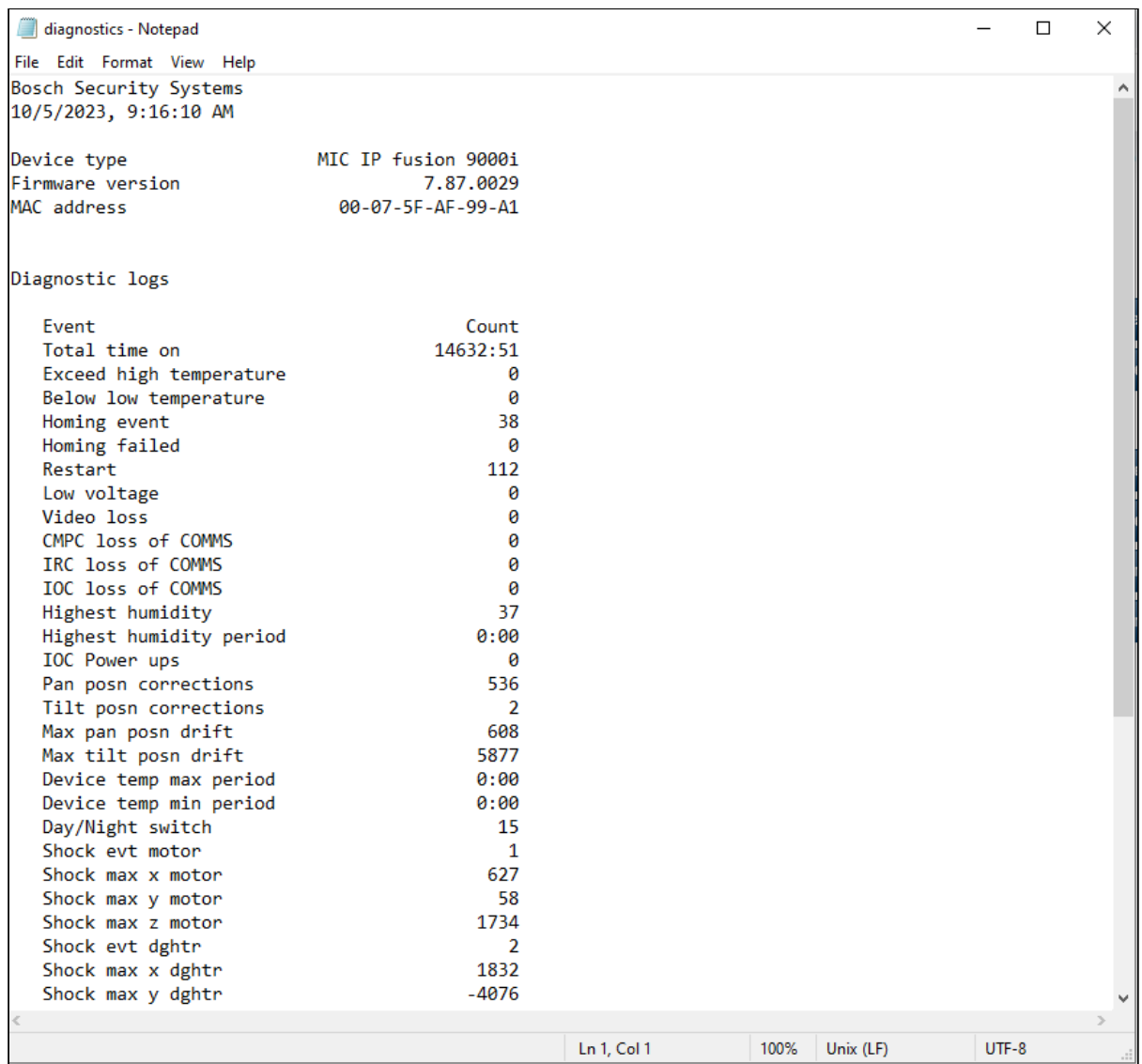

#### **4. Config file (Fichier de configuration)** et **journaux de maintenance**

Ils se trouvent dans **Configuration > Administration > Maintenance.**

Cliquez sur les deux boutons intitulés "**Télécharger**". Le fichier de configuration et les journaux de maintenance seront téléchargés.

**N'oubliez pas de fournir à l'équipe du support technique central le mot de passe permettant de décrypter le fichier de configuration, ainsi que le mot de passe du compte service de la caméra.**

### Comment collecter les journaux de votre caméra IP ou encodeur Bosch ?

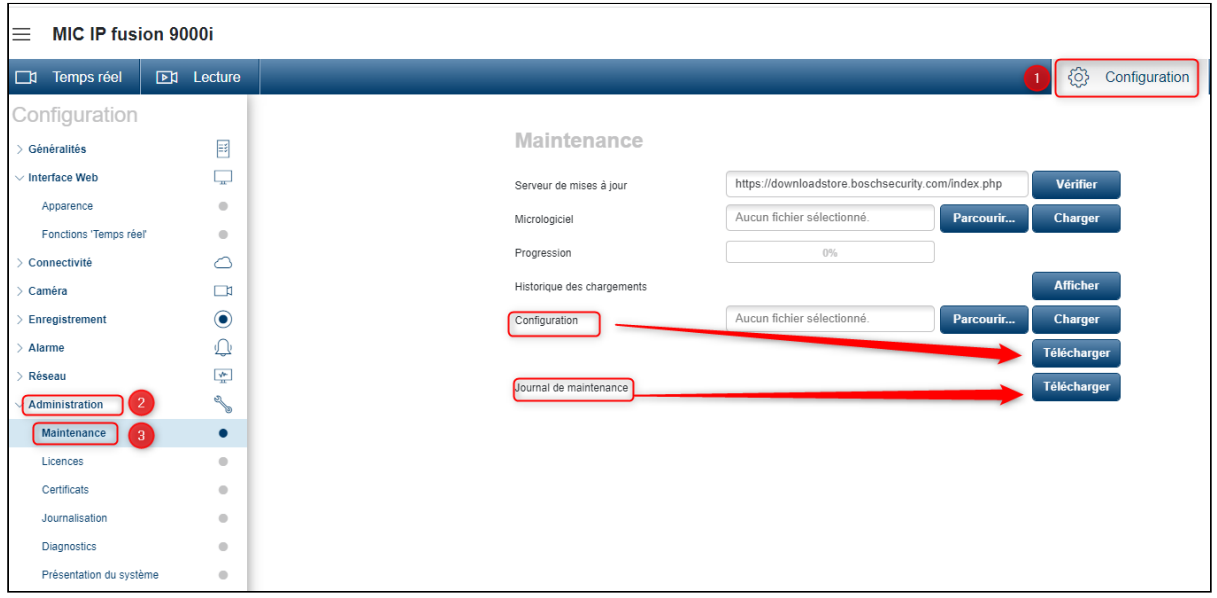

### **Journaux supplémentaires :**

### 1. **Journaux d'événements/ Event logs :**

Sous Configuration > Administration > - Journalisation, vous trouverez les journaux d'événements

Si l'équipe du support technique central vous demande de fournir les journaux d'événements, veuillez sélectionner "All"(tous) dans "*Nombre d'entrées affichées*" et cliquer sur "**Télécharger journal**" en bas de la page.

![](_page_2_Picture_46.jpeg)

## Comment collecter les journaux de votre caméra IP ou encodeur Bosch ?

![](_page_3_Picture_40.jpeg)

#### **2. Tableau de bord** :

Veuillez tirer cette page lorsque le problème est présent, ou lorsque toutes les connexions normales sont actives, car nous pouvons voir ici le nombre exact de connexions et le type de connexion.

Cliquez sur l'onglet "**Tableau de bord**", près de Configuration et appuyez sur le bouton **Exportation** pour télécharger ces informations, ainsi que pour fournir une **capture d'écran complète** de cette page.

![](_page_3_Picture_41.jpeg)